# Dell™ C5765dn Smart Card Reader Installation and Configuration Guide

Regulatory Model: C5765dn

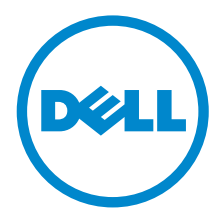

Information in this document is subject to change without notice. © 2014 Dell Inc. All rights reserved.

This publication could include technical inaccuracies or typographical errors. Changes are periodically made to the information herein; these changes will be incorporated in later editions. Improvements or changes in the products or the programs described may be made at any time.

For Dell technical support and downloads, visit dell.com/support or contact Dell's ProSupport Help Desk for assistance by calling 1-866-516-3115, or by e-mailing imaging\_Solutions\_Support\_CAC@dell.com.

Reproduction of these materials in any manner whatsoever without the written permission of Dell Inc. is strictly forbidden.

Trademarks used in this text: *Dell* and the *DELL* logo are trademarks of Dell Inc.; *Microsoft, Windows, and Windows Server* are either trademarks or registered trademarks of Microsoft Corporation in the United States and/or other countries; *RSA and BSAFE* are either registered trademarks or trademarks of EMC Corporation in the United States and/or other countries.

*XML Paper Specification (XPS)*: This product may incorporate intellectual property owned by Microsoft Corporation. The terms and conditions upon which Microsoft is licensing such intellectual property may be found at http://go.microsoft.com/fwlink/?LinkId=52369.

Nuance<sup>™</sup> OCR © 1994-2014 Nuance Communications. All Rights Reserved.

Other trademarks and trade names may be used in this document to refer to either the entities claiming the marks and names or their products. Dell Inc. disclaims any proprietary interest in trademarks and trade names other than its own.

The printer software uses some of the codes defined by the Independent JPEG Group.

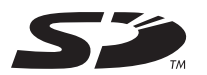

SD Logo is a trademark of SD-3C, LLC.

#### As for RSA BSAFE

<span id="page-1-0"></span>This printer includes RSA® BSAFE® Cryptographic software from EMC Corporation.

\_\_\_\_\_\_\_\_\_\_\_\_\_\_\_\_\_\_\_\_

**ECURED** 

#### UNITED STATES GOVERNMENT RESTRICTED RIGHTS

This software and documentation are provided with RESTRICTED RIGHTS. Use, duplication or disclosure by the Government is subject to restrictions as set forth in subparagraph (c)(1)(ii) of the Rights in Technical Data and Computer Software clause at DFARS 252.227-7013 and in applicable FAR provisions: Dell Inc., One Dell Way, Round Rock, Texas, 78682, USA.

April 2014 Rev. A01

# Table of Contents

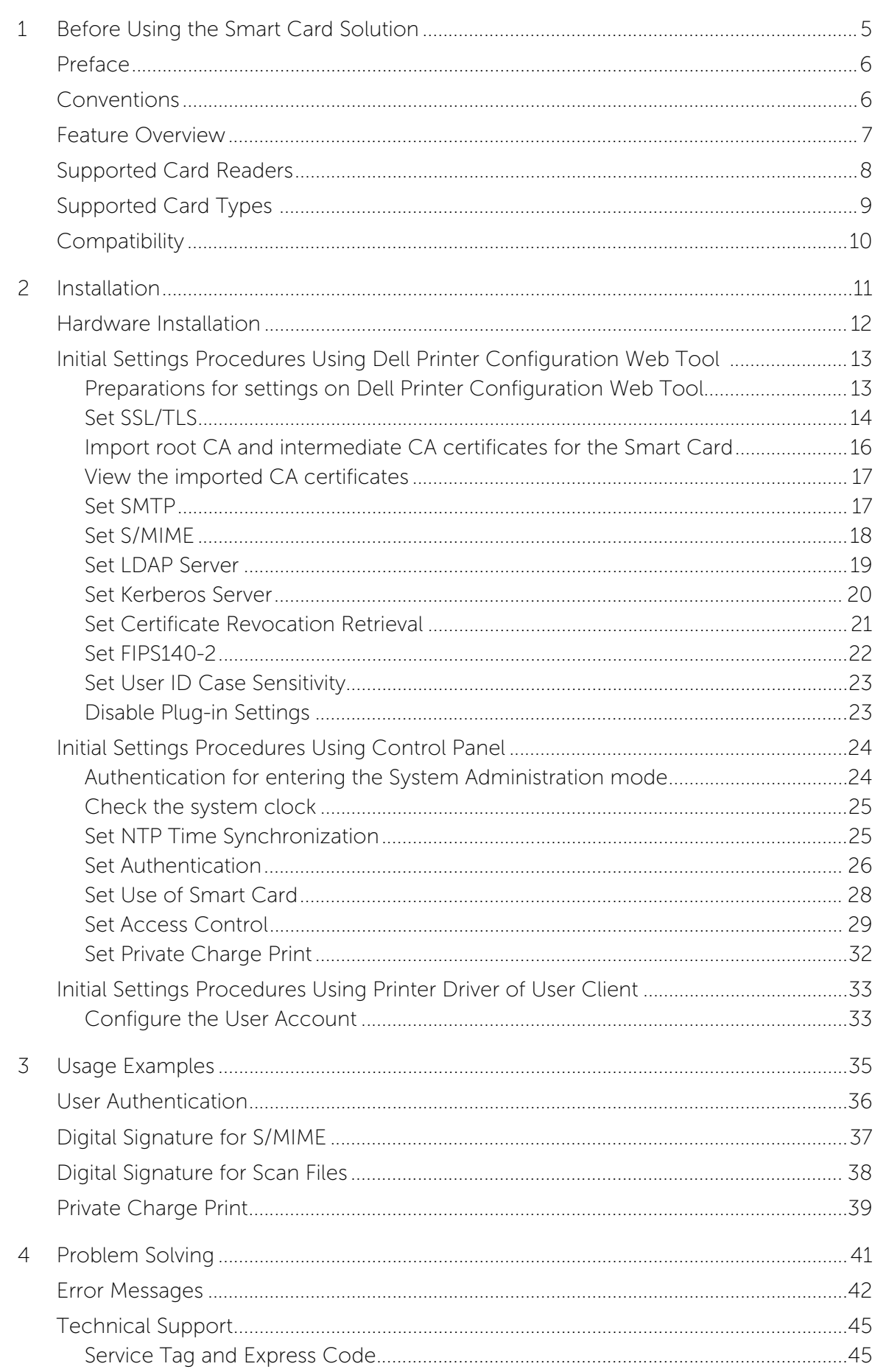

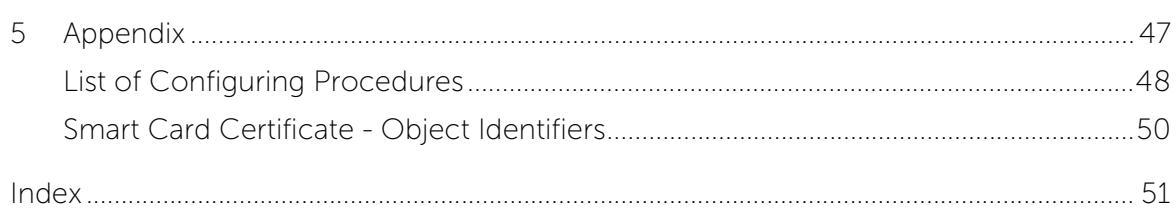

# <span id="page-4-0"></span>Before Using the Smart Card  $1$ Solution

This chapter describes the Smart Card (CAC/PIV) solution and the items to be confirmed.

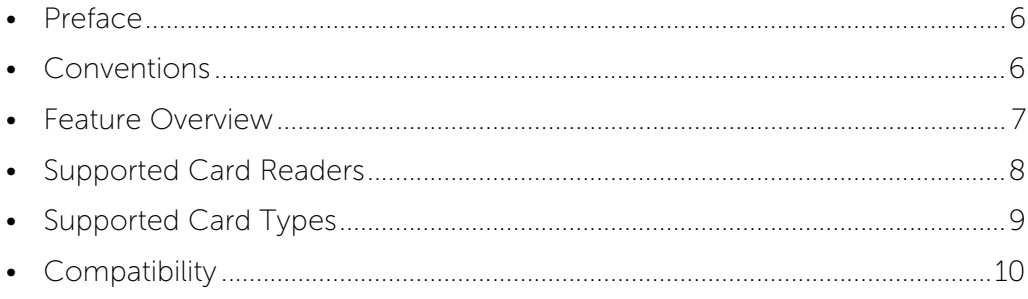

## <span id="page-5-0"></span>Preface

This guide is intended for use by Dell service providers and network administrators responsible for the management of security appliances and software in the network environment of the organization where the machine is installed, and describes the setup procedures related to the Smart Card solution.

It may not include all options and settings available and configurable on the machine.

Please be aware that due to the differences in networks and needs, there may be alternative settings required for each installation.

For information on the other features available for the machine, refer to the following guidance.

• Dell C5765dn Color Laser Multifunction Printer User's Guide

## <span id="page-5-1"></span>Conventions

- The screen shots and illustrations used in this guide vary depending on the machine configuration, optional components installed, and operating system of your computer. Some of the items in the screen shots may not be displayed or available depending on the configuration of your machine.
- The procedures in this guide may vary depending on your environment.
- In this guide, "computer" refers to a personal computer or workstation.
- "Note" in this guide provides additional information on operations or features.
- The following symbols are used in this guide:

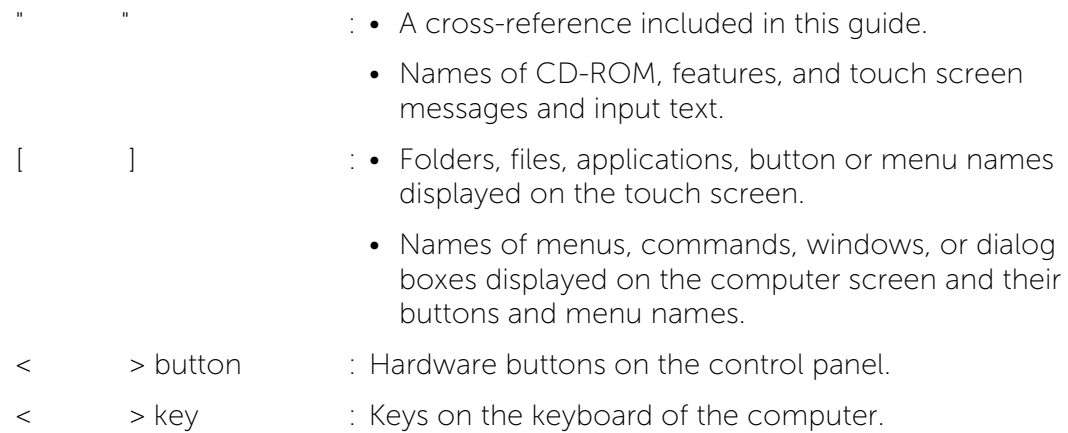

## <span id="page-6-0"></span>Feature Overview

The Dell Smart Card solution brings an advanced level of security to sensitive information.

This ensures that only authorized users are able to copy, scan, print, e-mail, and fax information.

Once validated, a user is logged into the machine for all features.

This functionality requires the use of PKI certificates that must be made available to the machine. Once available, these certificates allow encryption and digital signing of e-mail messages and digital signing of PDF and XPS (XML Paper Specification) files.

## <span id="page-7-1"></span><span id="page-7-0"></span>Supported Card Readers

The following card readers are compatible with the solution:

- SCR331
- SCR3310 v2.0
- **Note** Other CCID compliant ISO-7816 card reader may function with the solution, but have not been validated.
	- **•** For Dell technical support and downloads, visit dell.com/support or contact Dell's ProSupport Help Desk for assistance by calling 1-866-516-3115, or by e-mailing imaging\_Solutions\_Support\_CAC@dell.com.

## <span id="page-8-1"></span><span id="page-8-0"></span>Supported Card Types

The customer is responsible for purchasing and configuring the access cards. The following card types are recommended:

- Axalto Pegasus 64K / V2
- Axalto Cyberflex 32K / V1
- Axalto Cyberflex 64K / V2
- Gemplus GemXpresso 64K / V2
- Oberthur 72K / V2
- Oberthur Cosmopoll 32K / V1
- Oberthur D172K / V2 (contact-less and PIV)
- Gemalto 72K PIV ENDPOINT
- Gemalto 128K PIV ENDPOINT
- Gemalto 144K PIV ENDPOINT
- **Note** Other card types may function with the solution, but have not been validated.
	- **•** For Dell technical support and downloads, visit dell.com/support or contact Dell's ProSupport Help Desk for assistance by calling 1-866-516-3115, or by e-mailing imaging\_Solutions\_Support\_CAC@dell.com.

## <span id="page-9-1"></span><span id="page-9-0"></span>Compatibility

This solution is compatible with the following product and configurations:

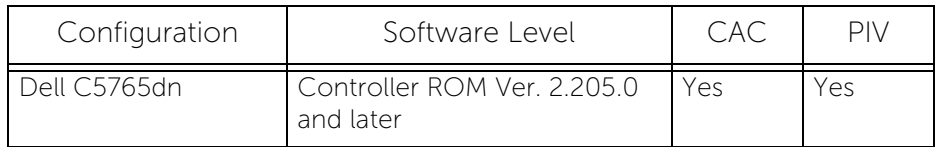

- 1 Press the <Machine Status> button on the control panel.
- 2 Select [Software Version] on the [Machine Information] screen.

You can identify the software versions of the components of the machine on the screen.

# <span id="page-10-1"></span><span id="page-10-0"></span>2 Installation

This chapter provides instructions for installing and configuring the Smart Card solution. There are four main installation procedures to follow in sequence.

- • [Hardware Installation ................................................................................................ 12](#page-11-0)
- • [Initial Settings Procedures Using Dell Printer Configuration Web Tool ...... 13](#page-12-0)
- • [Initial Settings Procedures Using Control Panel ................................................24](#page-23-0)
- • [Initial Settings Procedures Using Printer Driver of User Client ......................33](#page-32-0)

# <span id="page-11-0"></span>Hardware Installation

Connect your card reader to the available USB port.

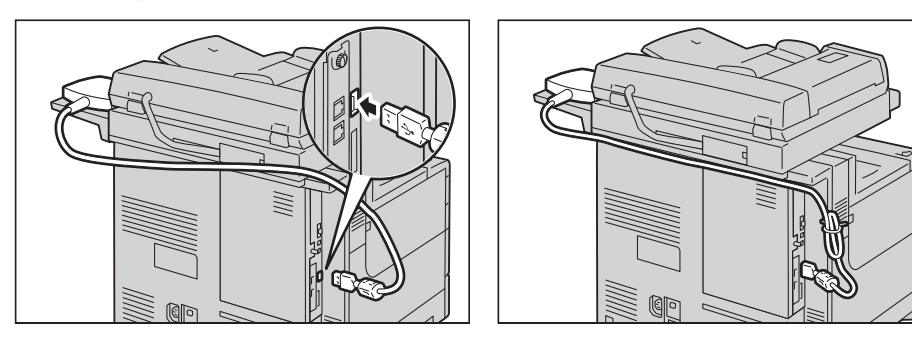

## <span id="page-12-2"></span><span id="page-12-0"></span>Initial Settings Procedures Using Dell Printer Configuration Web Tool

This section describes the initial settings related to the Smart Card solution, and how to set them on Dell Printer Configuration Web Tool.

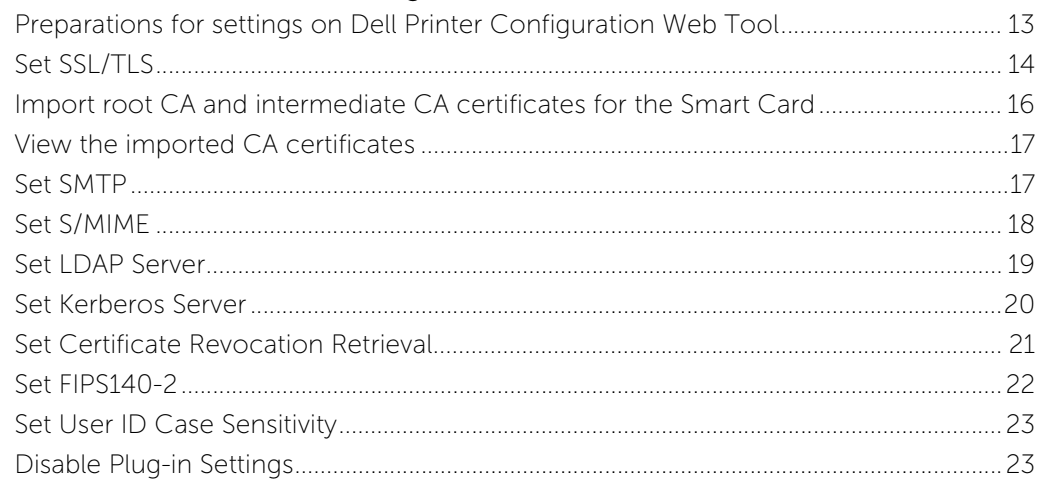

### <span id="page-12-1"></span>Preparations for settings on Dell Printer Configuration Web Tool

Prepare a computer supporting the TCP/IP protocol to use Dell Printer Configuration Web Tool. Dell Printer Configuration Web Tool supports the browsers that satisfy "SSL/TLS" conditions.

- $1$  Open your Web browser, enter the TCP/IP address of the machine in the Address or Location field, and press the <Enter> key.
	- **Note** •• If a certificate error screen appears, choose to ignore the error and continue.
- 2 Enter the System Administrator's ID and the passcode if prompted (default ID: "admin", default passcode: "1111").
- $3$  Display the [Properties] screen by clicking the [Properties] tab.

#### <span id="page-13-1"></span><span id="page-13-0"></span>Set SSL/TLS

Installation of the card reader requires HTTP - SSL/TLS communication between a network-connected computer and the machine.

- 1 Click [Security] on the [Properties] screen.
- 2 Click [Machine Digital Certificate Management].
- 3 Click [Create New Certificate].
	- **Note** If [Create New Self Signed Certificate] is displayed, click it and go to step 5.
- 4 Select [Self-Signed Certificate] and click [Continue].
- $5$  On the each menu, make the following settings as necessary:
	- Public Key Size
	- Issuer
	- Days of Validity

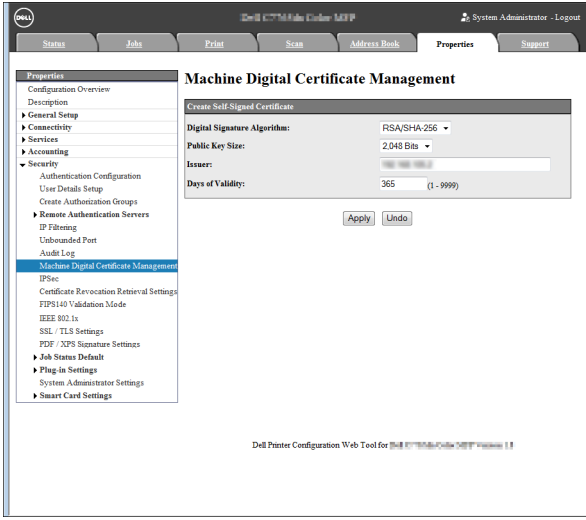

- $6$  Click [Apply].
- 7 Click [SSL / TLS Settings].
- $8$  Check the [Enabled] box for [HTTP SSL / TLS Communication] and [LDAP-SSL / TLS Communication].
	- **Note** For the secure operation, you should check the [Enabled] box for [Verify Remote Server Certificate], and import the CA certificate. If SMTP server has SSL/TLS function and if you want to use a secure e-mail, configure the [SMTP - SSL / TLS Communication].

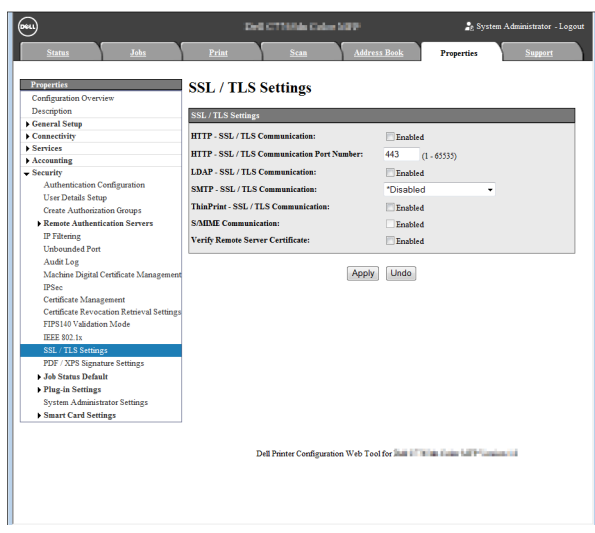

- **9** Click [Apply].
- 10 Click [Reboot Machine] if prompted.

#### <span id="page-15-1"></span><span id="page-15-0"></span>Import root CA and intermediate CA certificates for the Smart Card

Import root CA and intermediate CA certificates for the Smart Card, Kerberos server, and OCSP responder.

#### <span id="page-15-2"></span>Supported CA certificate formats

The CA certificate formats that can be used are as follows:

- DER encoded binary X.509 (.CER)
- Base 64 encoded X.509 (.CER)
- DER encoded binary PKCS #7 (.P7B)
- **Note •** Base 64 encoded PKCS #7 is not supported.

#### How to import the certificates

- 1 Click [Security] on the [Properties] screen.
- 2 Click [Machine Digital Certificate Management].
- 3 Click [Upload Signed Certificate].
- $4$  Enter a file name for the file you want to import, or select the file to be imported by clicking [Browse].

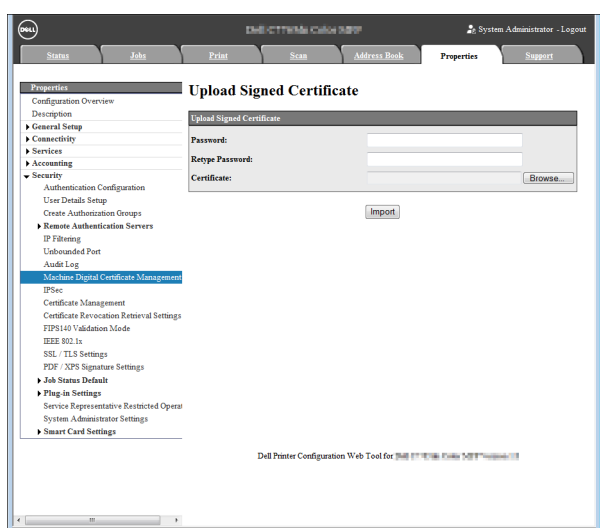

**Note •** Leave the password fields blank.

- $5$  Click [Import].
- $6$  Repeat steps 2 to 5 for each CA certificate.
	- **Note** Both root CA and intermediate CA certificates need to be imported to the machine to establish a "Chain of Trust" for the certificates located on the operator's Smart Card.

#### <span id="page-16-2"></span><span id="page-16-0"></span>View the imported CA certificates

The following steps are optional. You can check the imported CA certificates.

- 1 Click [Certificate Management].
- 2 Select [Trusted Certificate Authorities] or [Intermediate Certificate Authorities].

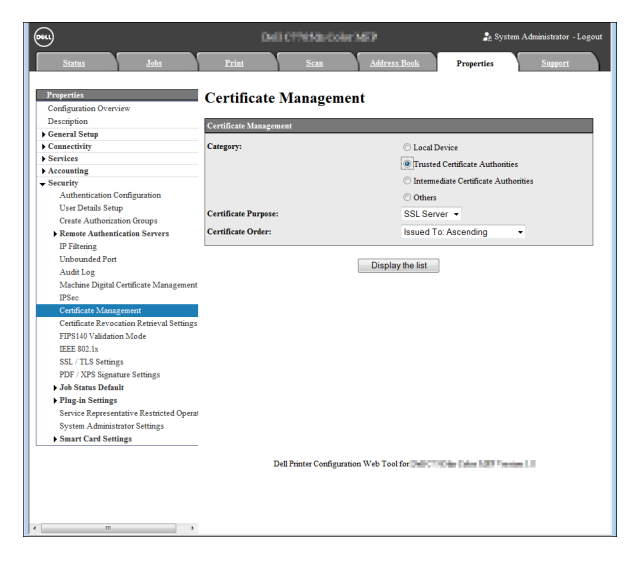

 $3$  Click [Display the list].

#### <span id="page-16-3"></span><span id="page-16-1"></span>Set SMTP

Configure the SMTP settings to use the Scan to E-mail service.

- 1 Click [Configuration Overview] on the [Properties] screen.
- 2 Click [Settings] for [E-mail].
- $3$  Click [Configure] for [SMTP Server], and make the following settings:
	- IP Address/Hostname
	- Port number
	- Machine's E-mail address
	- Login credentials to access SMTP server
	- **Note** If using Active Directory Authentication to the e-mail server, you should use the format "user@domain" for the Login Name field.
	- Login Credentials for e-mail send
	- **Note** Dell Printer Configuration Web Tool requires the "Login Name" field to be filled if SMTP AUTH is selected. If desired, you may enter an invalid user such as "none" if using the "Remotely Authenticated User" option.
- 4 Click [Apply].

#### <span id="page-17-2"></span><span id="page-17-0"></span>Set S/MIME

Enable the S/MIME communication to use the e-mail encryption and digital signature features. To use S/MIME on the machine, a certificate issued by another CA is required.

#### <span id="page-17-1"></span>Creating a Certificate Signing Request (CSR)

- 1 Click [Security] on the [Properties] screen.
- 2 Click [Machine Digital Certificate Management].
- 3 Click [Create New Certificate].
- 4 Select [Certificate Signing Request (CSR)] and click [Continue].
- $5$  Make the following settings and click [Apply].
	- 2 Letter Country Code
	- Organization Name
	- Organization Unit
	- **Note** •• Confirm that the e-mail address displayed here is the same with the machine's e-mail address configured in ["Set SMTP" \(P.17\)](#page-16-1).
- $\beta$  Click [Download] to save the CSR.
- $\overline{Z}$  Email the file to a trusted certificate authority to be signed.

#### Uploading a certificate

When a signed certificate is received back from a trusted certificate authority, you can upload the certificate to the machine.

- **Note** The signed certificate must match the CSR created by the machine. **•** You must import certificates in the DER encoded PKCS #7 format only.
- 1 Click [Security] on the [Properties] screen.
- 2 Click [Machine Digital Certificate Management].
- 3 Click [Upload Signed Certificate].
- $4$  If the certificate is password protected, type the password and retype to verify.
- $5$  Click [Browse], navigate to the signed certificate in ".crt" format, and click [Open].
- $\boldsymbol{\delta}$  Click [Import].

#### Specifying a certificate to use

- 1 Click [Security] on the [Properties] screen.
- 2 Click [Certificate Management].
- $3$  Select [Local Device] for [Category] and [S/MIME] for [Certificate Purpose].
	- **Note** •• Set [Certificate Order] as necessary.
- 4 Click [Display the list].
- $5$  Select a certificate from the list and click [Certificate Details].
- $\boldsymbol{\beta}$  Click [Use this certificate].
- **Note** If [Use this certificate] is not available, then the selected certificate has expired, or is not valid. All certificates in the certification path (chain of trust) must be installed on the machine and be valid.
- 7 Click [Reboot Machine] if prompted.

#### Enabling S/MIME communication

- 1 Click [Security] on the [Properties] screen.
- 2 Click [SSL / TLS Settings].
- $3$  Check the [Enabled] box for [S/MIME Communication].

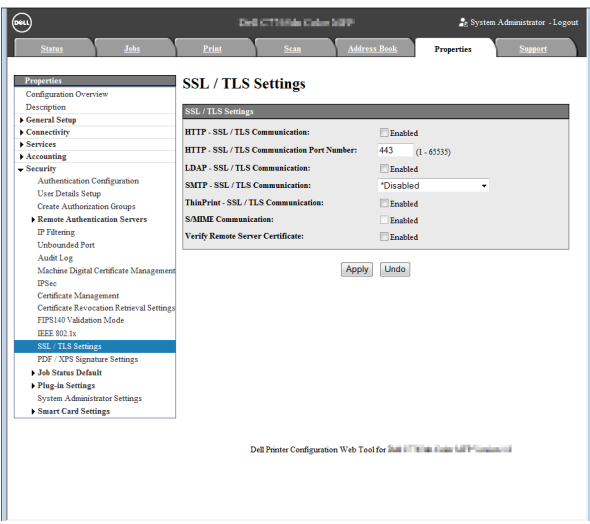

- 4 Click [Apply].
- $5$  Click [Reboot Machine] if prompted.

For more information on the S/MIME settings, refer to "15 Tools" > "Connectivity & Network Setup" > "Security Settings" > "S/MIME Settings" in the User's Guide.

#### <span id="page-18-1"></span><span id="page-18-0"></span>Set LDAP Server

Configure the LDAP server settings to use the Access Control feature.

- 1 Click [Connectivity] on the [Properties] screen.
- 2 Click [Protocols].
- 3 Click [LDAP].
- 4 Click [LDAP Server].
- $5$  On the each menu, make the following settings:
	- IP Address/Hostname
	- Port number
	- LDAP Server
	- Search Directory Root
	- **Note** Enter the distinguished name of the root node. (Example: CN=users, DC=mydomain, DC=dell, DC=com)
	- Login credentials to Search Entries

**Note** •• Using system credentials to authenticate to an Active Directory LDAP server, you must use the format "domain\user".

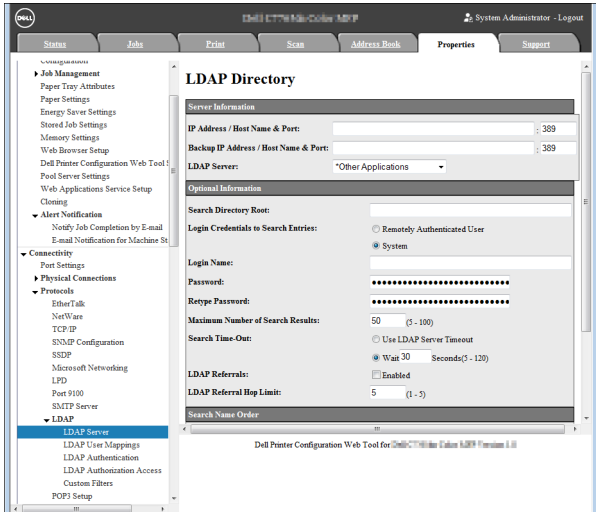

- $\boldsymbol{\beta}$  Click [Apply].
- 7 Click [Reboot Machine] if prompted.

#### <span id="page-19-1"></span><span id="page-19-0"></span>Set Kerberos Server

Configure the Kerberos server settings for authentication.

- 1 Click [Security] on the [Properties] screen.
- 2 Click [Kerberos Server] under [Remote Autentication Servers].
- $3$  Check the [Enabled] box for [Server Certificate Validation].
- $4$  On the each menu, make the following settings:
	- Primary Server Name/IP Address
	- Primary Server Port Number
	- Domain Name

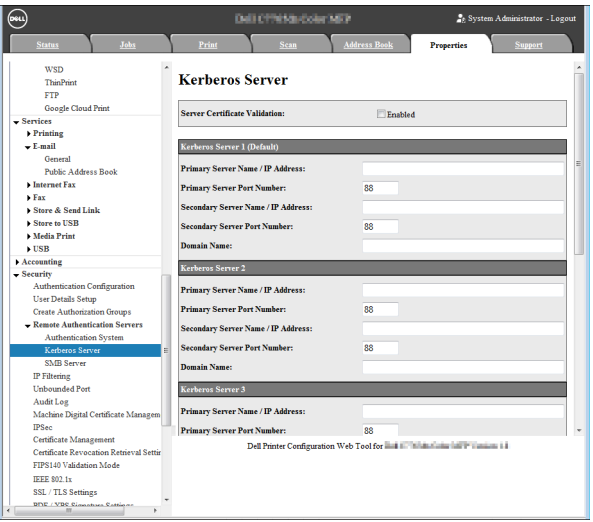

- 5 Click [Apply].
- $6$  Click [Reboot Machine] if prompted.

#### <span id="page-20-1"></span><span id="page-20-0"></span>Set Certificate Revocation Retrieval

Perform either of the following steps to configure the Certificate Revocation Retrieval settings.

#### <span id="page-20-2"></span>Using CRL method

- 1 Click [Security] on the [Properties] screen.
- 2 Click [Certificate Revocation Retrieval settings].
- $3$  Select [High] for [Level of Certificate Verification].

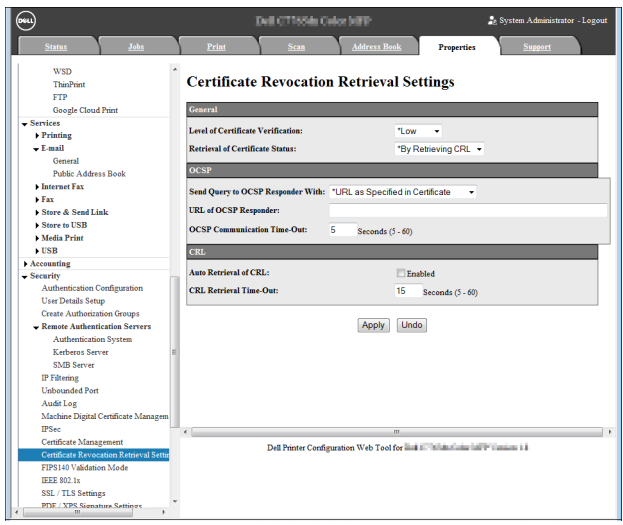

- 4 Select [By Retrieving CRL] for [Retrieval of Certificate status].
- $5$  Check the [Enabled] box for [Auto Retrieval of CRL].
- $6$  Click [Apply].
- 7 Click [Reboot Machine] if prompted.

#### <span id="page-21-2"></span>Using OCSP method

- 1 Click [Security] on the [Properties] screen.
- 2 Click [Certificate Revocation Retrieval settings].
- 3 Select [High] for [Level of Certificate Verification].

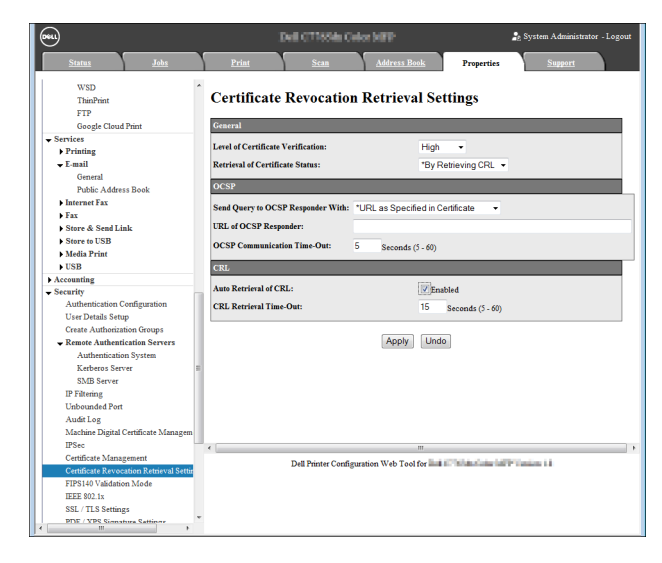

- 4 Select [By OCSP] for [Retrieval of Certificate status].
- $5$  Select [URL As Specified by Administrator] for [Send Query to OCSP Responder With].
- $6$  Set the URL of OCSP for [URL of OCSP Responder].
- 7 Uncheck the [Enabled] box for [Auto Retrieval of CRL].
- $8$  Click [Apply].
- $9$  Click [Reboot Machine] if prompted.

#### <span id="page-21-1"></span><span id="page-21-0"></span>Set FIPS140-2

- 1 Click [Security] on the [Properties] screen.
- 2 Click [FIPS140 Validation Mode].
- 3 Check the [Enabled] box.
- 4 Click [Apply].
- 5 Click [Reboot Machine] if prompted.

#### <span id="page-22-3"></span><span id="page-22-0"></span>Set User ID Case Sensitivity

- 1 Click [Security] on the [Properties] screen.
- 2 Click [User Details Setup].
- 3 Select [Non-Case Sensitive] for [User ID for login].

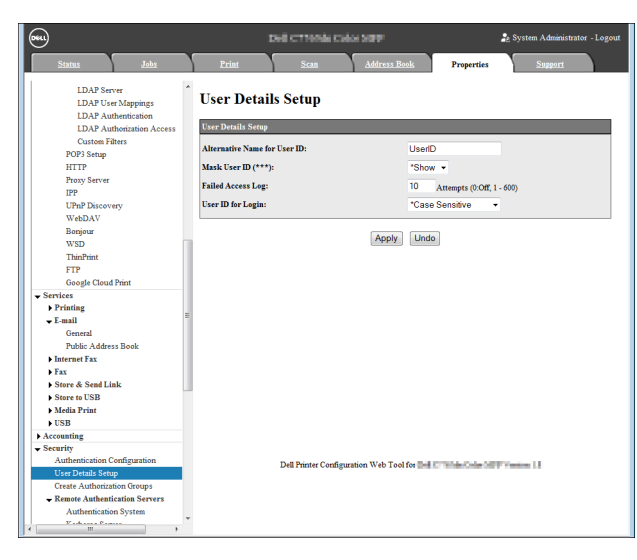

- 4 Click [Apply].
- $5$  Click [Reboot Machine] if prompted.

#### <span id="page-22-2"></span><span id="page-22-1"></span>Disable Plug-in Settings

**Note •** Plug-ins cannot be used together with the Smart Card Reader.

- 1 Click [Security] on the [Properties] screen.
- 2 Click [Plug-in Settings] under [Plug-in Settings].
- $3$  Uncheck the [Enabled] box.

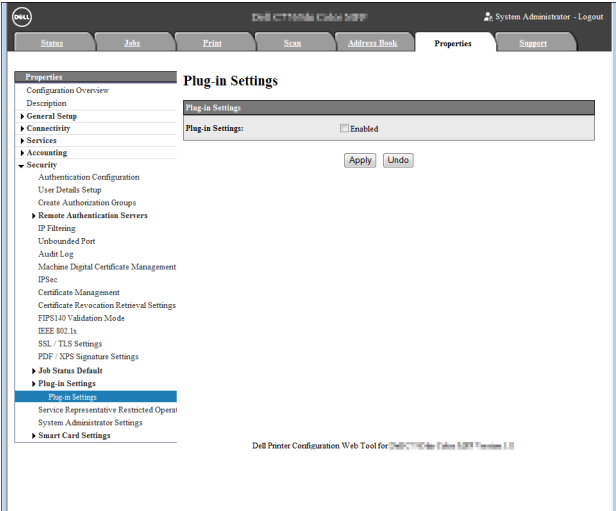

- 4 Click [Apply].
- $5$  Click [Reboot Machine] if prompted.

# <span id="page-23-2"></span><span id="page-23-0"></span>Initial Settings Procedures Using Control Panel

This section describes the initial settings related to the Smart Card solution, and how to set them on the machine's control panel.

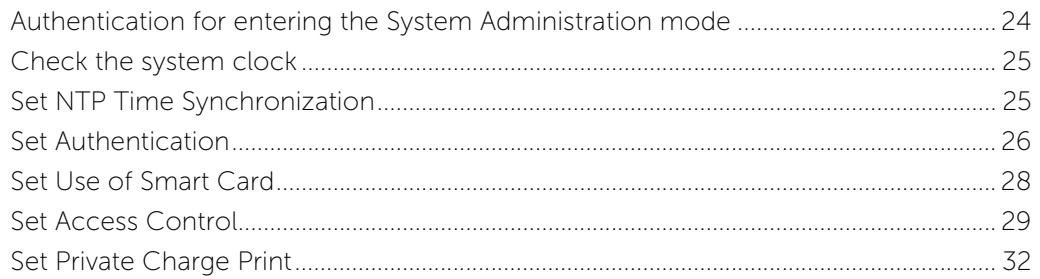

## <span id="page-23-3"></span><span id="page-23-1"></span>Authentication for entering the System Administration mode

1 Press the <Log In/Out> button.

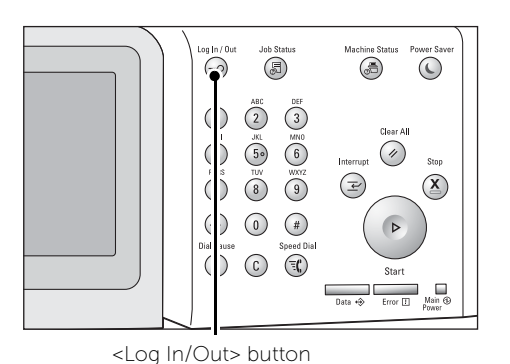

2 Enter "admin" with the keyboard displayed. This is the factory default ID.

When a passcode is required, select [Next] and enter "1111" from the keyboard.

- $3$  Select [Enter] on the touch screen.
- 4 Select [Tools].

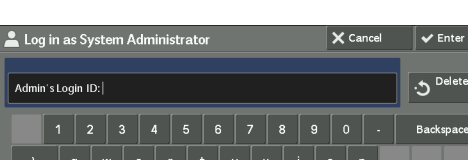

Shift More Character

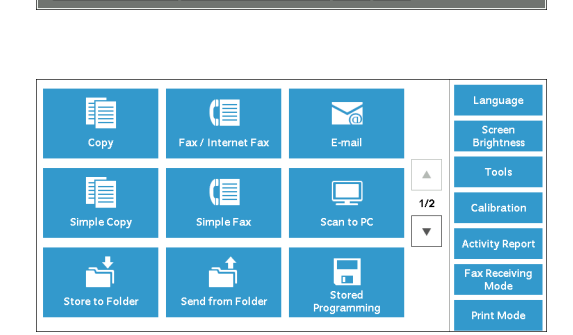

#### <span id="page-24-3"></span><span id="page-24-0"></span>Check the system clock

1 Select [System Settings] on the [Tools] screen.

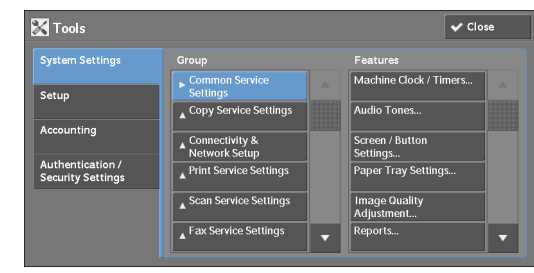

- 2 Select [Common Service Settings].
- 3 Select [Machine Clock / Timers].

You can check the time and the date of the system clock. If you need to change the time and the date, refer to the following procedures.

4 Select the required option.

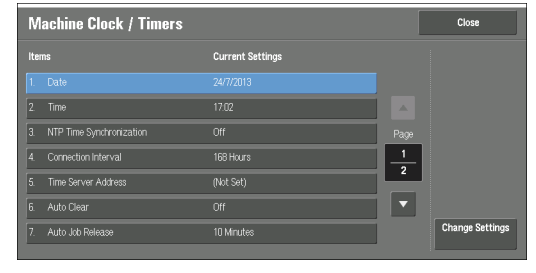

- $5$  Select [Change Settings].
- $\boldsymbol{\beta}$  Change the required setting.

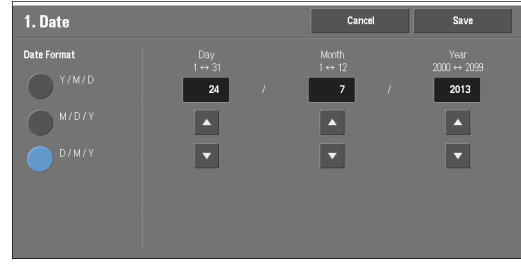

- 7 Select [Save].
	- **Note** Kerberos authentication will not function properly without the machine and server being in time sync.

#### <span id="page-24-2"></span><span id="page-24-1"></span>Set NTP Time Synchronization

The following steps are optional. You can configure the NTP Time Synchronization settings.

1 Select [System Settings] on the [Tools] screen.

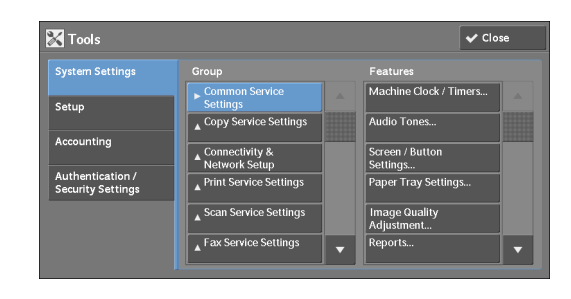

- 2 Select [Common Service Settings].
- 3 Select Machine Clock / Timers].

4 Select [NTP Time Synchronization].

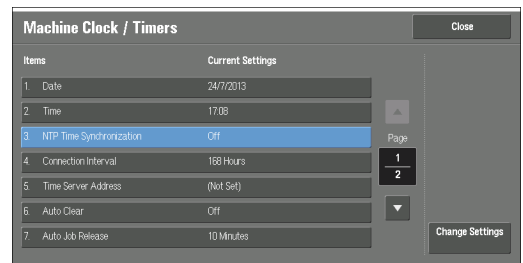

- 5 Select [Change Settings].
- 6 Select [On].

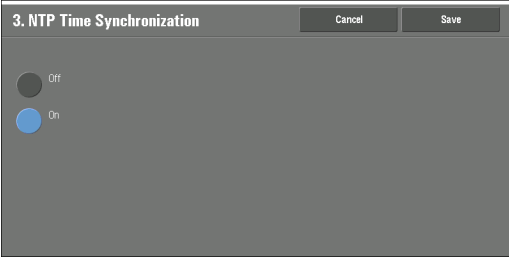

**Current Setting** 

24/7/2013

168 Hours

 $rac{1}{\text{Off}}$ 

10 Minute

**Close** 

 $\frac{1}{2}$ 

 $\overline{\phantom{a}}$ 

Machine Clock / Timers

 $\boxed{1}$  Date

- 7 Select [Save].
- 8 Select [Time Server Address].

- **9** Select [Change Settings].
- $10$  Enter the IP address of the server in which the network time will be synched with.

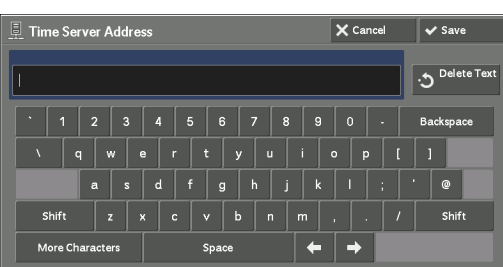

11 Select [Save].

#### <span id="page-25-1"></span><span id="page-25-0"></span>Set Authentication

1 Select [Authentication / Security Settings] on the [Tools] screen.

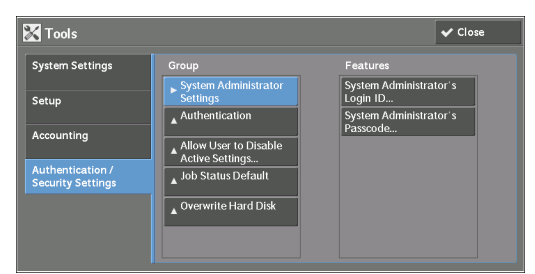

2 Select [Authentication].

3 Select [Login Type].

- **X** Tools  $\overline{\mathbf{v}}$  Close System Setting Features<br>Login Type... Sioup<br>▲ System Administrator Setup .<br>Access Control. Create / View<br>User Accounts V User to Dis Authentication /<br>Security Setting rite Hard Dis eate Auth
- 4 Select [Login to Remote Accounts].

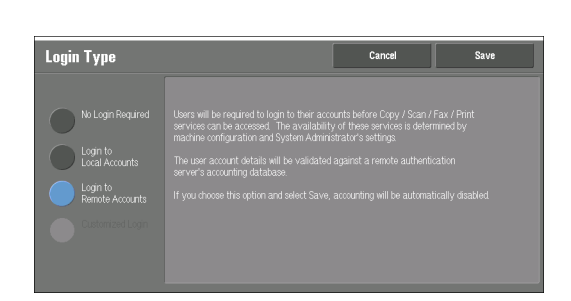

- 5 Select [Save].
- $6$  Select [System Settings] on the [Tools] screen.

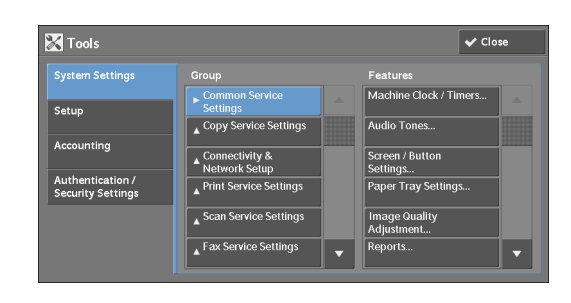

- 7 Select [Connectivity & Network Setup].
- 8 Select [Remote Authentication / Directory Service].
- $9$  Select [Authentication System Setup].

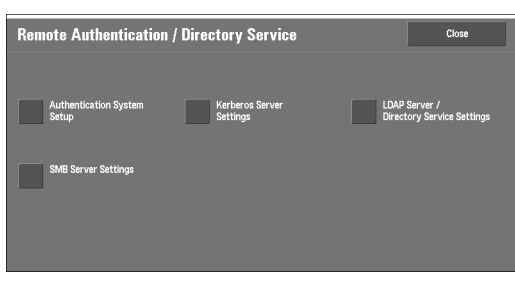

10 Select [Authentication System].

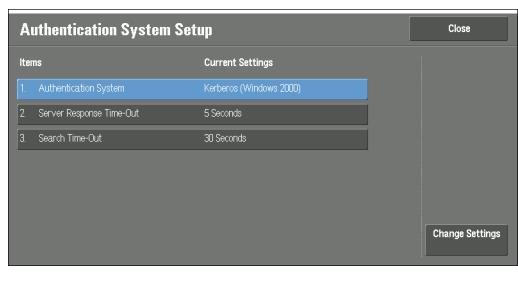

- 11 Select [Change Settings].
- 12 Select [Kerberos (Windows 2000)] or [Kerberos (Solaris)] according to your environment.

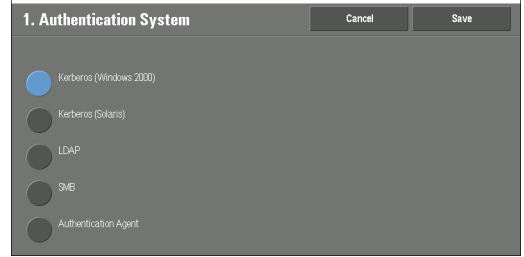

- 13 Select [Save].
- 14 Select [Close] twice.

### <span id="page-27-1"></span><span id="page-27-0"></span>Set Use of Smart Card

- 1 Select [Authentication / Security Settings] on the [Tools] screen.
- 2 Select [Authentication].
- 3 Select [User Details Setup].

4 Select [Use of Smart Card].

**5** Select [Change Settings].

8 Select [Smart Card Link Mode].

**9** Select [Change Settings].

**6** Select [Enabled].

7 Select [Save].

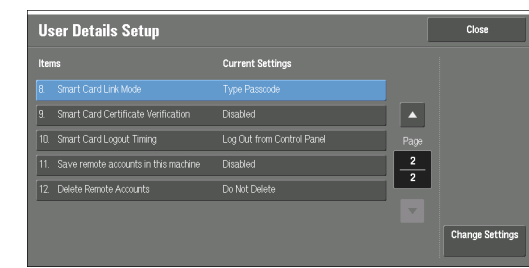

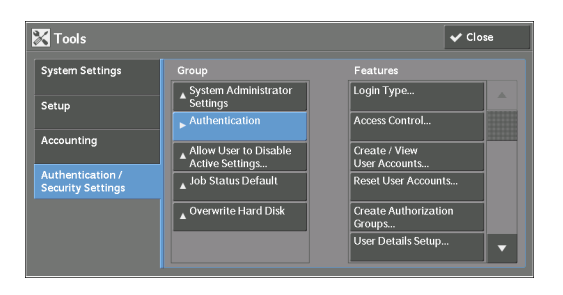

w User to Disable ctungs...<br>us Default

rite Hard Disk

 $\overline{\mathbf{v}}$  Close

 $\overline{\mathbf{a}}$  to  $\overline{\mathbf{s}}$ 

**X** Tools

.<br>Setup Accounting

System Settings

Authentication /<br>Security Settings

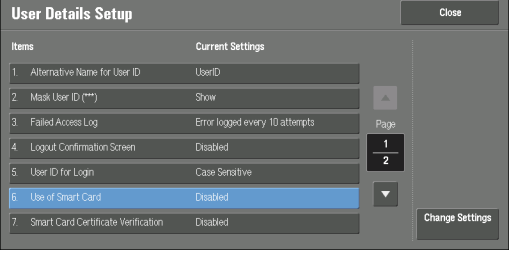

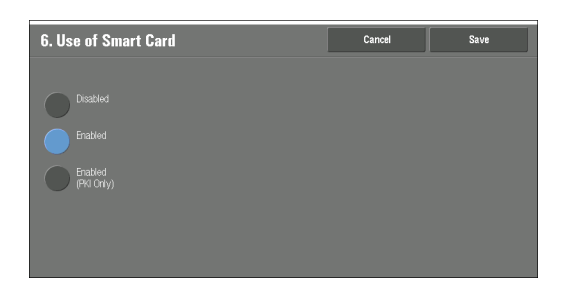

10 Select [No Passcode Required].

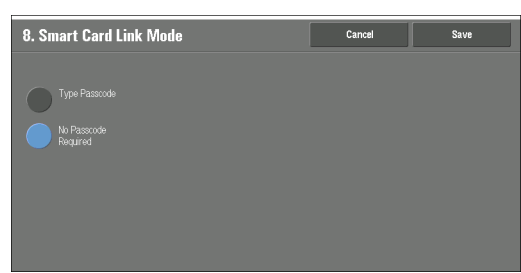

- 11 Select [Save].
- 12 Select [Smart Card Certificate Verification].

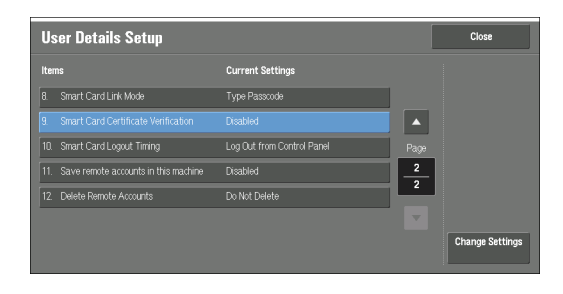

- 13 Select [Change Settings].
- 14 Select [Enabled].

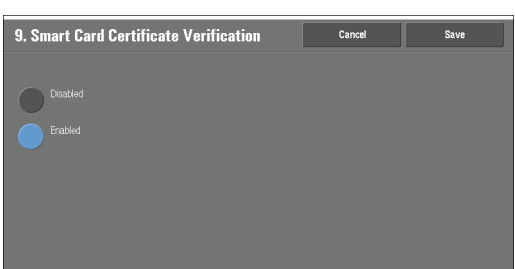

#### 15 Select [Save].

- **Note** After the Smart Card feature is enabled and the machine reboots, the machine may receive a "121-318" fault code. This is normal, and the machine will reboot again after several seconds.
	- **•** Generally, the object identifier settings for Smart Card certificate are not required. For more information, refer to ["Smart Card Certificate - Object Identifiers" \(P.44\)](#page-49-1).

#### <span id="page-28-1"></span><span id="page-28-0"></span>Set Access Control

1 Select [Authentication/Security Settings] on the [Tools] screen.

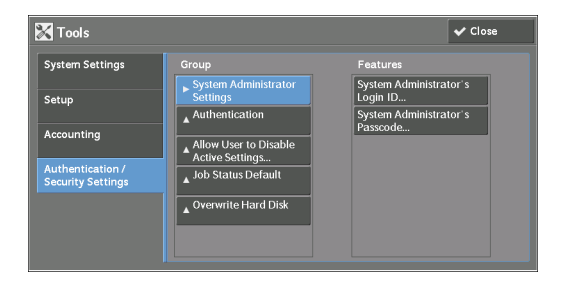

2 Select [Authentication].

- 3 Select [Access Control]. **X** Tools System Settings .<br>Setup **Accounting** Authentication /<br>Security Settings ite Hard Disl 4 Select [Device Access]. Access Control **Device Access** Service Access
	- **Device Access Example 1** Save Unlocked

Service Access

**Access Control** 

**Device Access** 

 $\overline{\mathbf{v}}$  Close

reatures<br>|<br>| Login Type...

**Access Control** 

Create / View<br>User Accounts

roups...<br>ser Details Setup

**Feature Access** 

 $\begin{array}{|c|c|c|}\n\hline\n\text{Close} & \text{ } \end{array}$ 

**Feature Acce** 

**6** Select [Save].

5 Select [Locked].

7 Select [Service Access].

- $8$  Select an item (i.e. [Copy]) then [Change Settings].
- **9** Select [Unlocked], [Locked (Show Icon)], or [Locked (Hide Icon)].

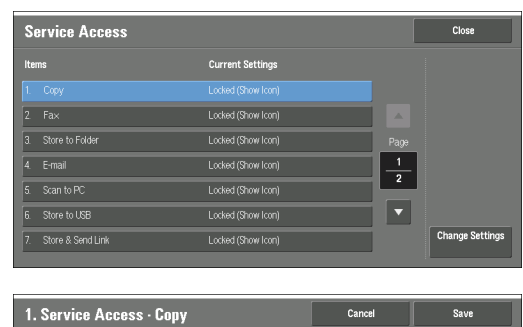

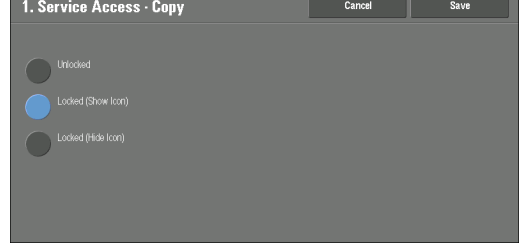

- 10 Select [Save].
- 11 Perform steps 8 to 10 for each item.
- 12 Select [Close].

13 Select [Feature Access].

- 14 Select an item (i.e. [Color Copying]) then [Change Settings].
- 15 Select [Unlocked] or [Locked].

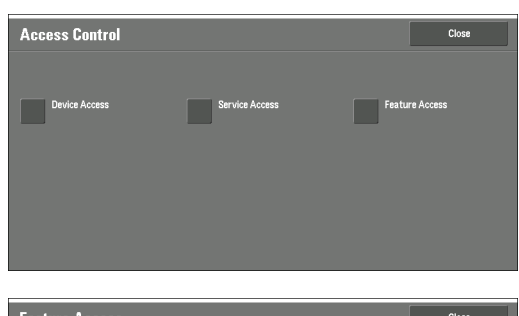

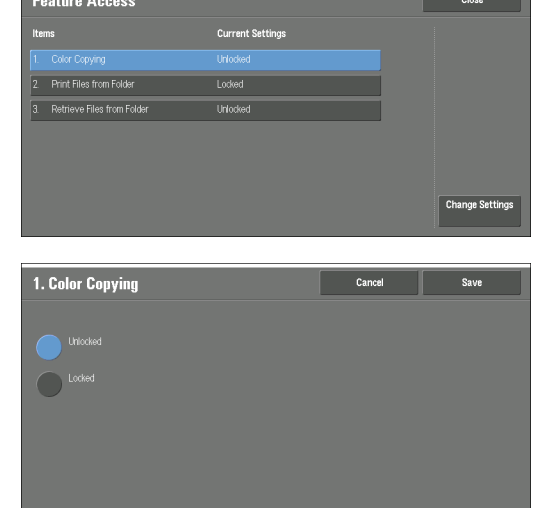

- 16 Perform steps 14 and 15 for each item.
- 17 Select [Close].

### <span id="page-31-1"></span><span id="page-31-0"></span>Set Private Charge Print

Configure the settings for using Private Charge Print.

The Private Charge Print feature allows you to temporarily store print data for each authentication user ID, and request on the machine's control panel to print the data.

1 Select [Authentication / Security Settings] on the [Tools] screen.

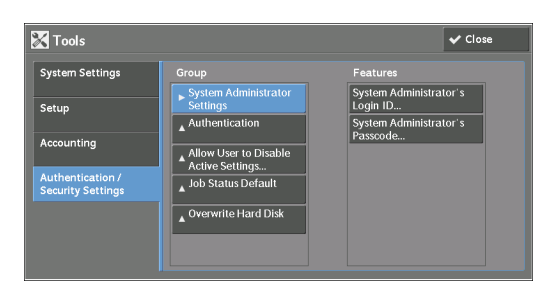

- 2 Select [Authentication].
- 3 Select [Charge / Private Print Settings].

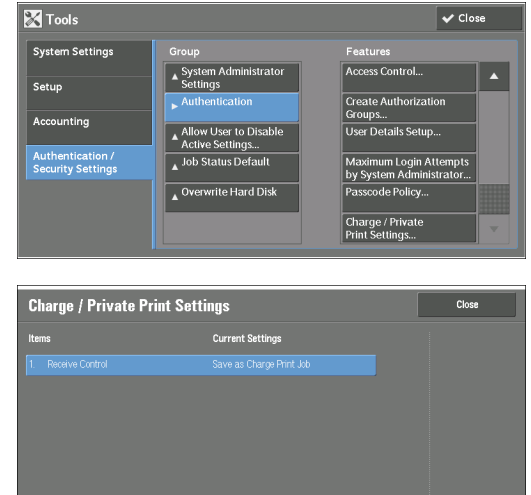

4 Select [Receive Control].

- **5** Select [Change Settings].
- $6$  Select ISave as Private Charge Print Jobl.
- 7 Select [Job Without User ID].
- 8 Select [Delete Job].
- 9 Select [Save].
- 10 Select [Save].
- 11 Select [Close].

## <span id="page-32-2"></span><span id="page-32-0"></span>Initial Settings Procedures Using Printer Driver of User Client

This section describes the initial settings related to the Smart Card solution, and how to set them on the printer driver.

**Note** • The procedures may vary depending on the version of your driver and the operating system of your computer.

#### <span id="page-32-3"></span><span id="page-32-1"></span>Configure the User Account

- 1 Right-click on the printer icon.
- 2 Select [Printer properties] from the displayed menu.

**Note** • If [Printer properties] is not displayed, click [Properties].

- $3$  The [Properties] dialog box on the printer driver is displayed.
- 4 Click the [Configuration] tab.
- $5$  Click [Accounting].

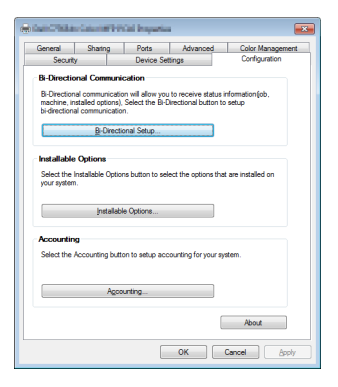

 $6$  Click [Always Use Default User Details].

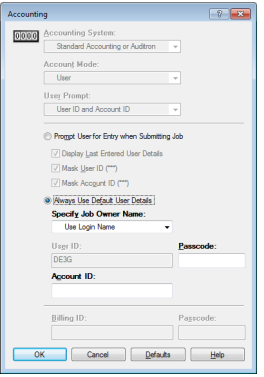

- 7 Select [Enter owner name] for [Specify Job Owner Name].
- $8$  Enter the ID for IUser IDI.

**Note •** ID is the user name of certificate in the Smart Card.

9 Click [OK].

# <span id="page-34-1"></span><span id="page-34-0"></span>3 Usage Examples

This chapter describes the operations using the Smart Card to use security features for authenticated users.

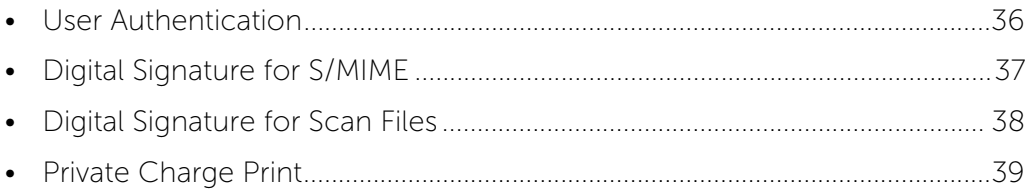

# <span id="page-35-1"></span><span id="page-35-0"></span>User Authentication

You can log in and out of the machine using a Smart Card.

- **Note** The screen display varies depending on the configuration of the machine.
- 1 Insert a Smart Card into the attached card reader.

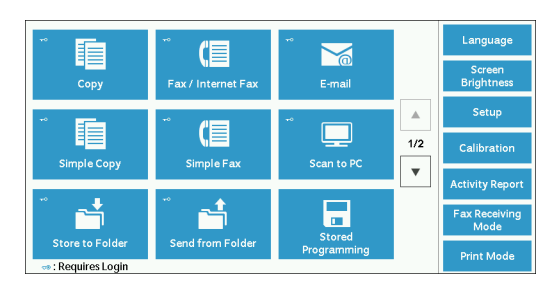

2 Enter the PIN (Smart Card Passcode) with the numeric keypad or the keyboard displayed.

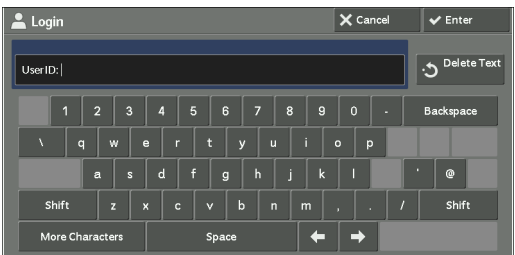

- 3 Select [Enter].
- $4$  Once validated, all features that you are allowed to use become available.

If an authentication ends abnormally due to an error and an error message is displayed, refer to ["Error Messages" \(P.42\)](#page-41-1) to rectify problems.

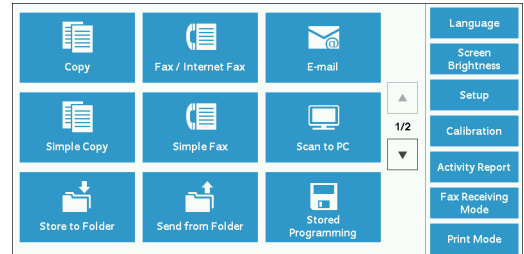

 $5$  To end the session, remove the card from the card reader.

# <span id="page-36-1"></span><span id="page-36-0"></span>Digital Signature for S/MIME

You can use the digital signature feature for the E-mail service.

1 Select [E-mail] on the [Home] screen.

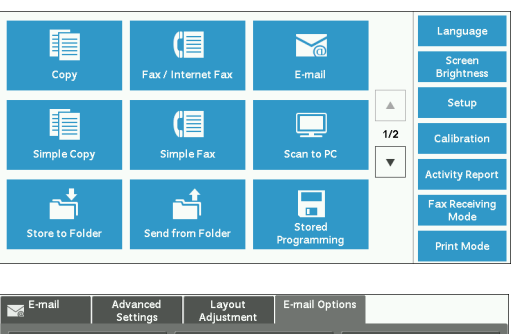

2 Select [E-mail Options].

File Format...<br>TIFF / JPEG Auto Select  $\left[\begin{matrix} \bullet & R\epsilon \\ R\epsilon & R\epsilon \end{matrix}\right]$ ad Receints \_\_\_<br>Quality: Higher +2<br>File Size: Larger +2 Reply To...  $\mathbf{\hat{H}}$  Encryption Digital Signatur

- 3 Select [Digital Signature].
- 4 Select [Sign With Smart Card Certificate].

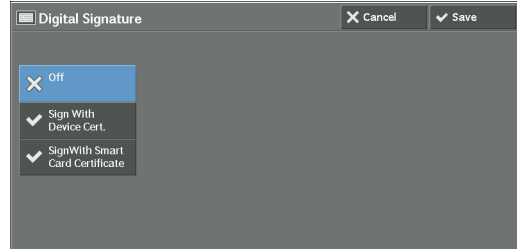

5 Select [Save].

## <span id="page-37-1"></span><span id="page-37-0"></span>Digital Signature for Scan Files

You can use the digital signature feature for the Scan to PC service.

1 Select [Scan to PC] on the [Home] screen.

2 Select [File Format].

3 Select [More].

4 Select [PDF].

**E** 倡  $\geq$ / Internet  $\bar{A}$ 睴 (目  $\blacksquare$  $1/2$ mple Co  $\bar{\mathbf{v}}$ É 8 ö from

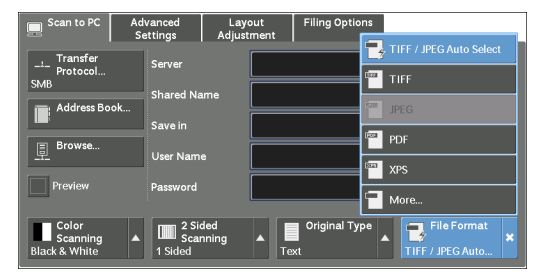

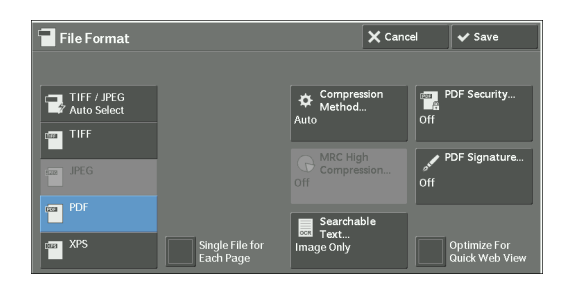

- 5 Select [PDF Signature].
- $6$  Select [Sign With Smart Card Certificate].

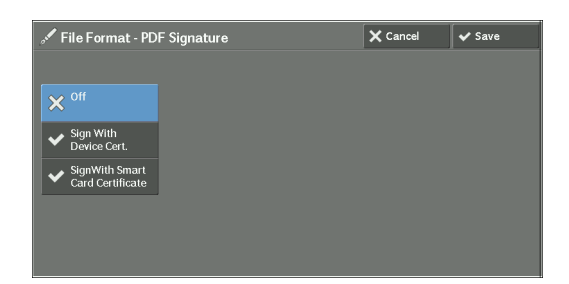

7 Select [Save].

Delayed Print

arad Fav

## <span id="page-38-1"></span><span id="page-38-0"></span>Private Charge Print

The Private Charge Print feature allows you to temporarily store print data for each authentication user ID, and request on the machine's control panel to print the data.

The following describes how to print or delete a job stored with the Private Charge Print feature.

1 Press the <Job Status> button.

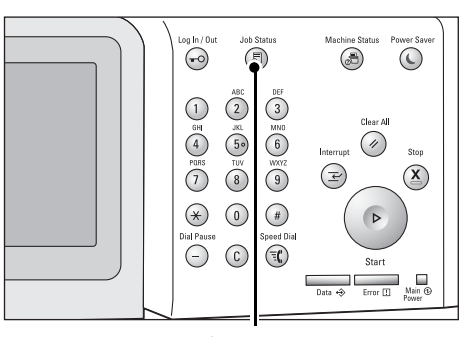

<Job Status> button

Secure Print<br>Jobs & More Sample Set

Public Folder

Completed

2 Select [Private Charge Print].

 $3$  Select a job to be printed or deleted.

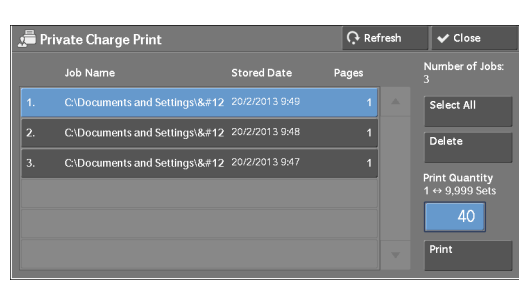

- 4 Select any option.
- $5$  When printing, specify the number of print sets using the numeric keypad.

# <span id="page-40-1"></span><span id="page-40-0"></span>4 Problem Solving

This chapter describes solutions to problems that you may come across while using the machine.

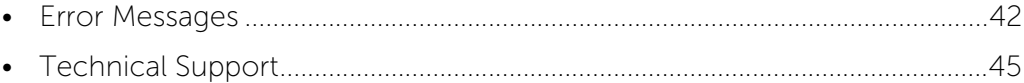

## <span id="page-41-1"></span><span id="page-41-0"></span>Error Messages

The machine has certain built-in diagnostic capabilities to help you identify problems and faults, and displays error messages on the control panel, whenever problems or conflicts occur.

The followings are error messages related to the Smart Card solution.

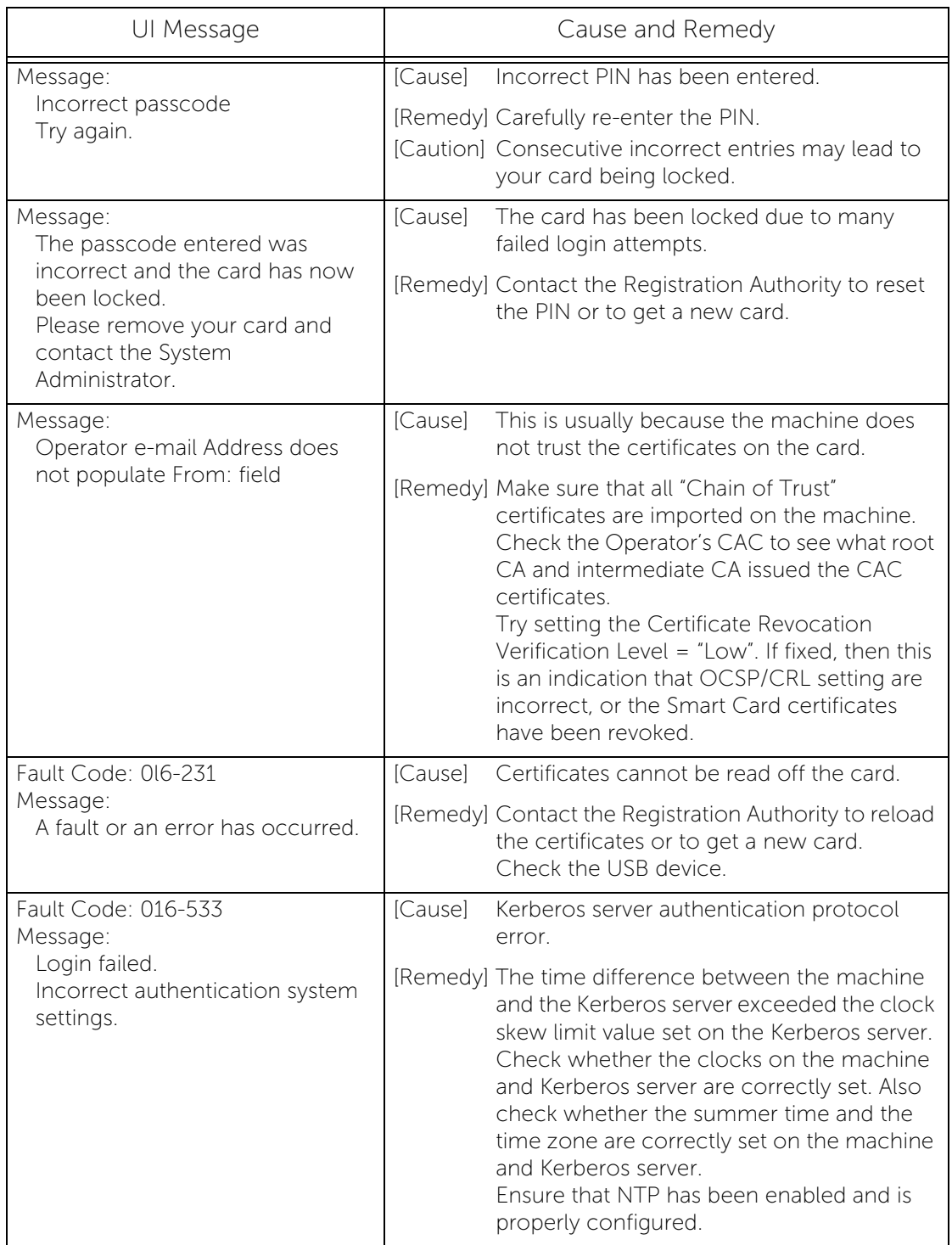

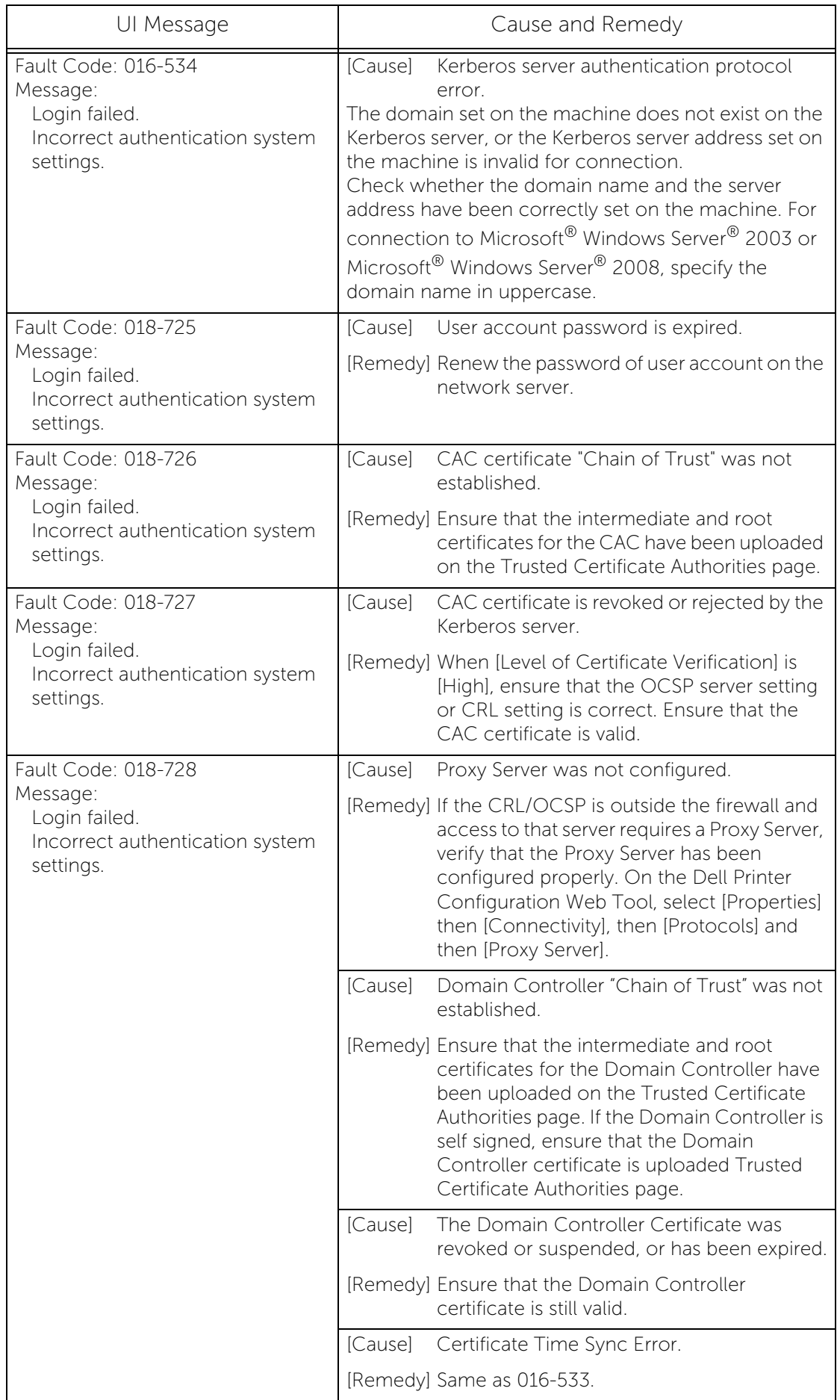

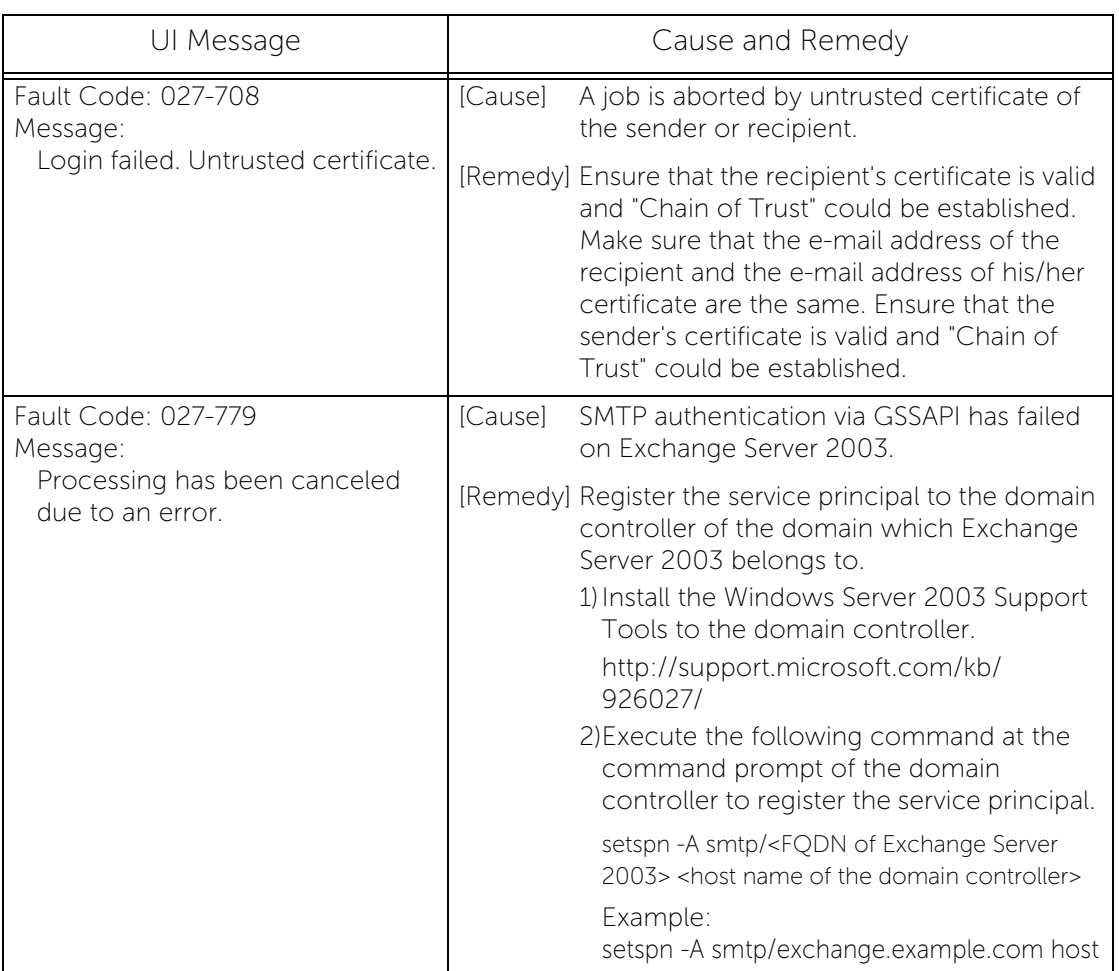

## <span id="page-44-0"></span>Technical Support

If a fault cannot be resolved by following the instructions in the error message, identify whether it is related to the card reader device or the Dell device.

• For problems with the card reader device

Contact the manufacturer for further assistance.

• For problems with the Dell device

Have your Service Tag and Express Code ready, and visit dell.com/support or contact Dell's ProSupport Help Desk for assistance by calling 1-866-516-3115, or by e-mailing imaging\_Solutions\_Support\_CAC@dell.com.

#### <span id="page-44-1"></span>Service Tag and Express Code

Use the Service Tag and Express Code to identify your device when you contact support.

You can check them in the following procedures.

- 1 Press the <Machine Status> button.
- 2 Check the Service Tag and the Express Code displayed on the screen.

# <span id="page-46-0"></span>5 Appendix

This chapter provides the list of configuring procedures.

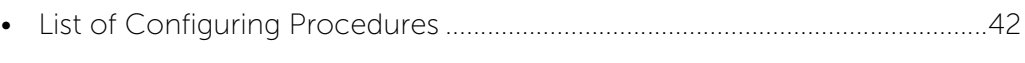

• [Smart Card Certificate - Object Identifiers......................................................... 44](#page-49-0)

# <span id="page-47-0"></span>List of Configuring Procedures

The following table is the list of configuring procedures.

- **Note** To configure the settings using the control panel, login as an administrator and select [Tools] on the [Home] screen, then follow the remaining navigation steps noted in the table.
	- **•** To configure the settings using Dell Printer Configuration Web Tool, select the [Properties] tab first and follow the remaining navigation steps noted in the table.

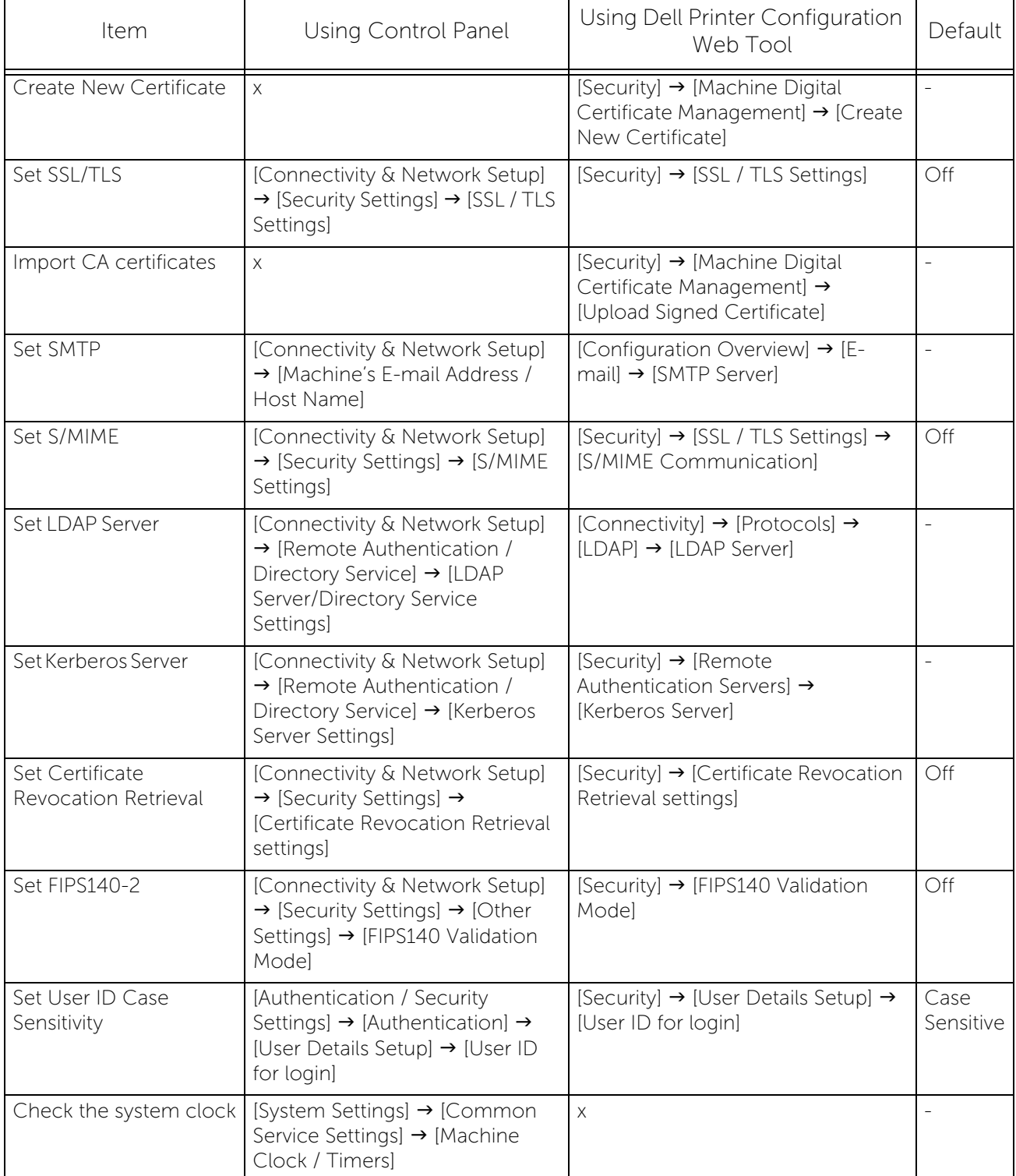

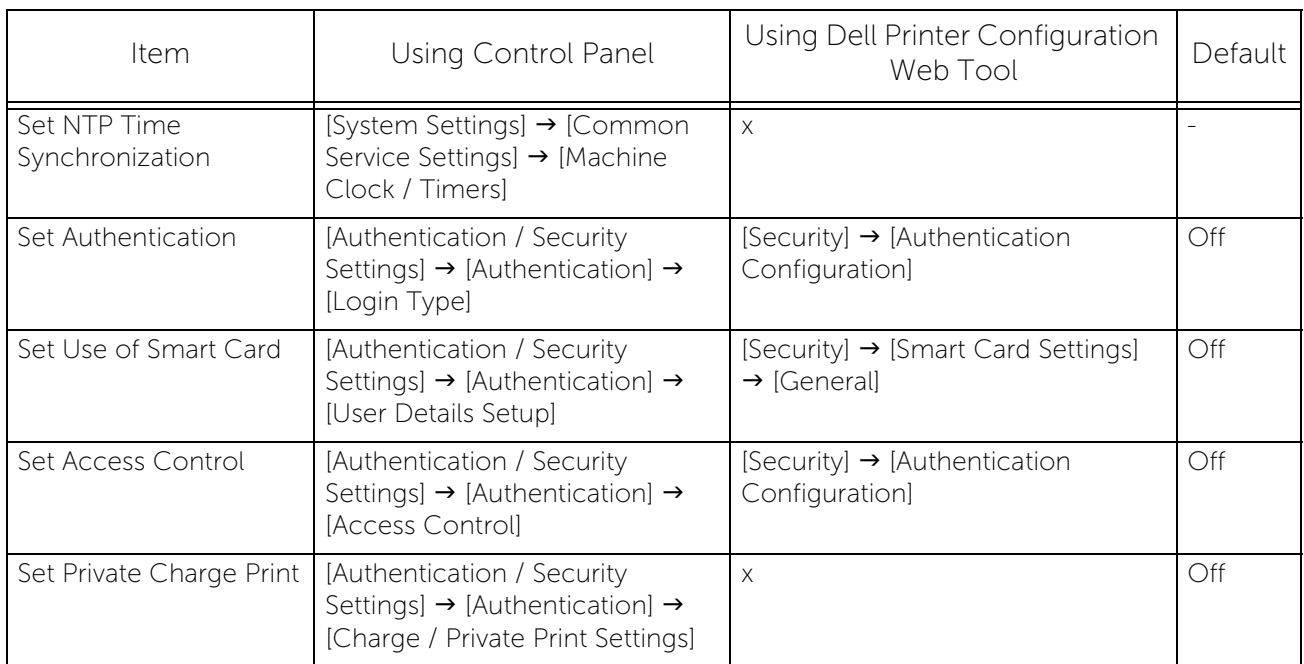

# <span id="page-49-1"></span><span id="page-49-0"></span>Smart Card Certificate - Object Identifiers

Generally, the object identifier settings for Smart Card certificate are not required.

By default, the machine automatically switches the object identifier settings depending on the type of the Smart Card you use as shown in the table below.

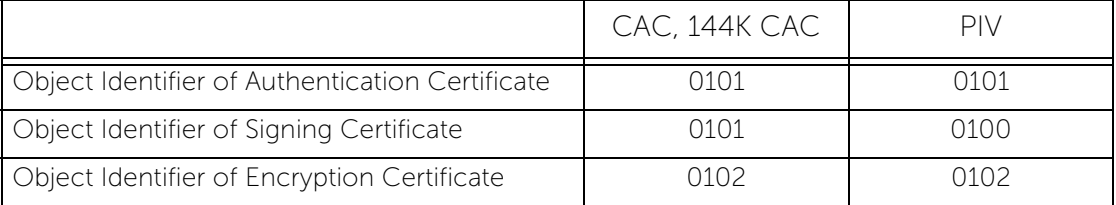

If there is a need to adjust the Smart Card identifiers, then use the Dell Printer Configuration Web Tool ([Properties] > [Security] > [Smart Card Settings] > [Certificate Settings]). By default, all of the screen fields are blank.

# <span id="page-50-0"></span>Index

## $\overline{\mathsf{A}}$

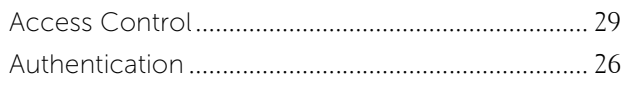

## $\mathsf{C}$

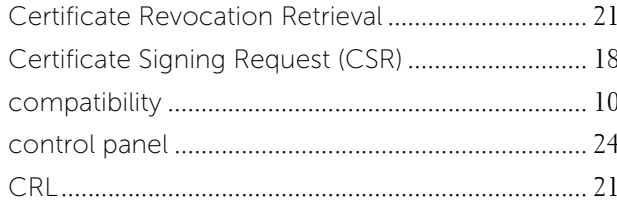

## D

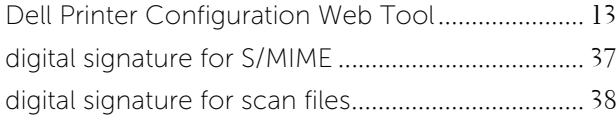

### $\mathsf{E}$

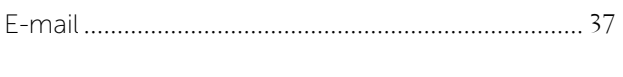

## $\overline{F}$

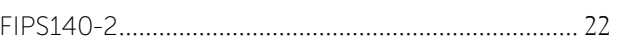

## $\overline{1}$

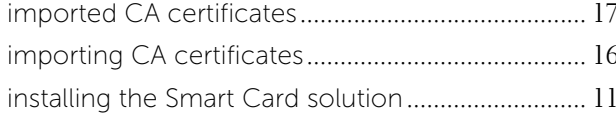

## $\overline{\mathsf{K}}$

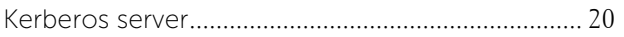

#### $\mathbf{L}$

### $\mathsf{N}$

# $\overline{O}$

## $\mathsf{P}$

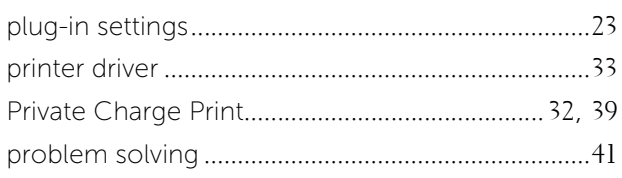

## $\overline{\mathsf{R}}$

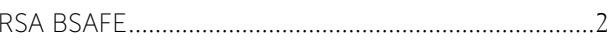

## $\mathsf{S}$

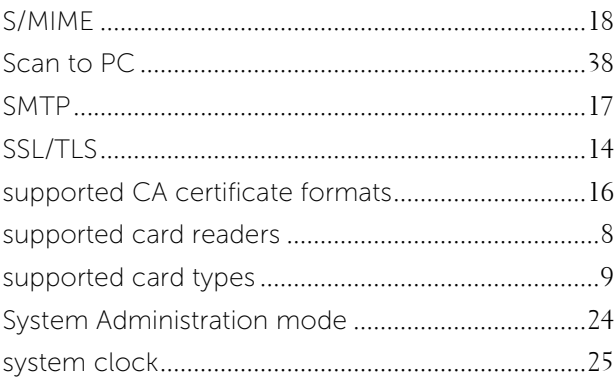

## $\cup$

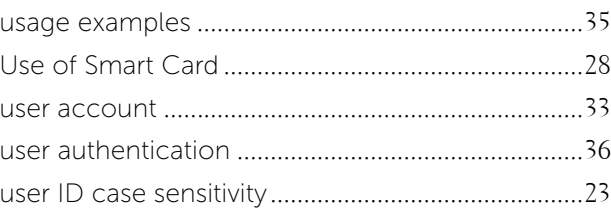

www.dell.com | dell.com/support

KE3038EN0-2